# **Работа с форми (Forms) в Access 2010**

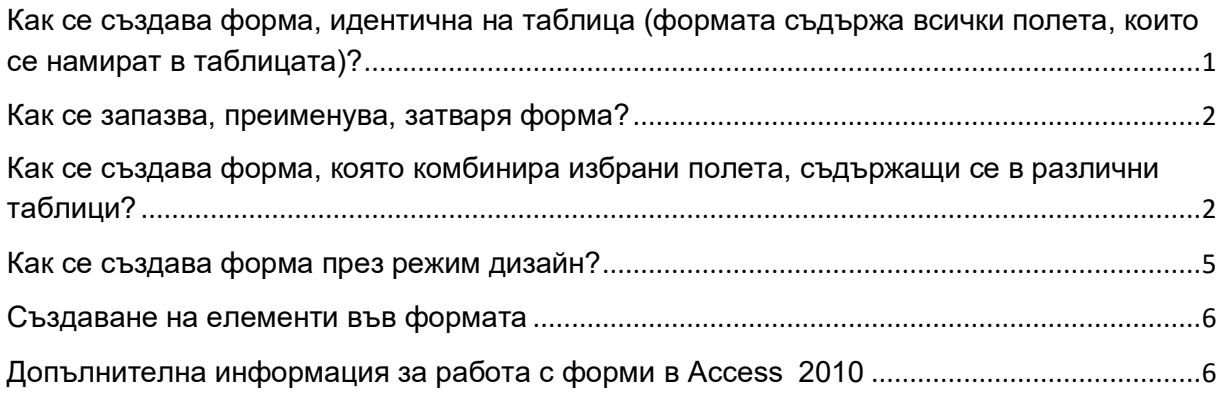

## <span id="page-0-0"></span>**Как се създава форма, идентична на таблица (формата съдържа всички полета, които се намират в таблицата)?**

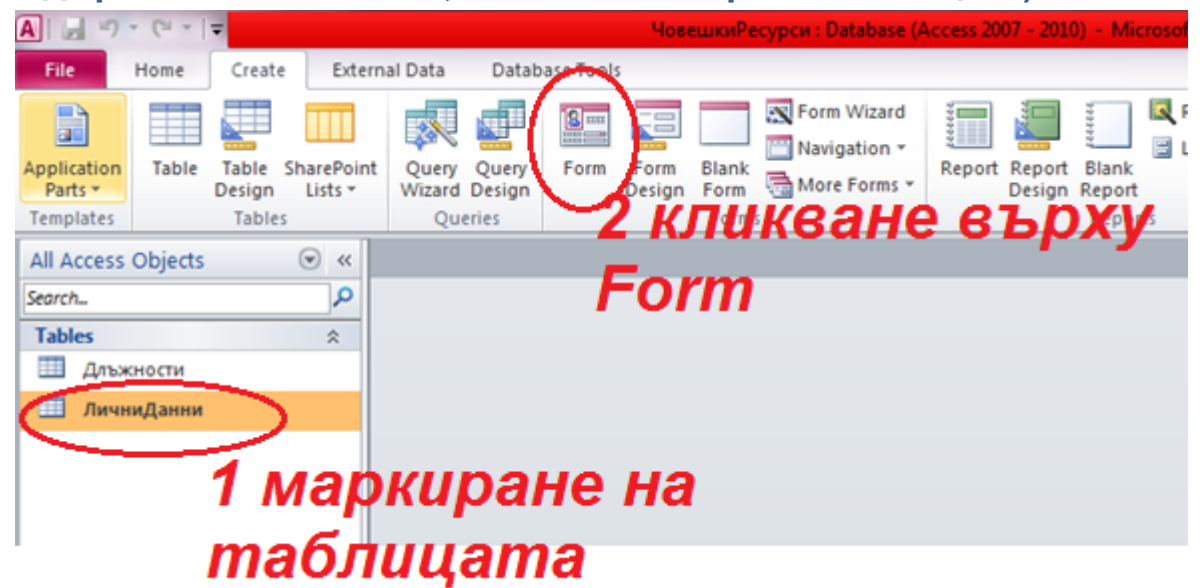

Фиг. 1. Създаване на форма, идентична с таблица

**Формата е готова. Може да се въвеждат данни, ако се премите към изглед Form View (1) или някои полета да се направят например комбобоксове в режим Design View (2).**

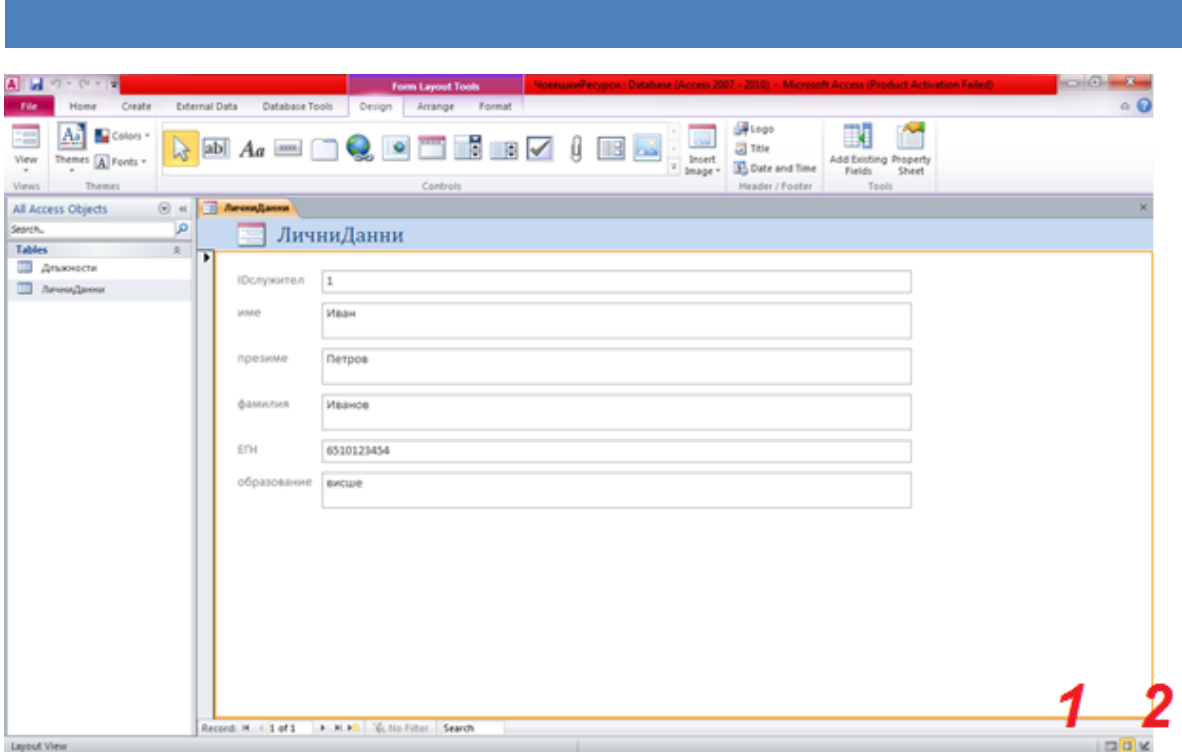

Фиг. 2. Превключване на режими във форма

<span id="page-1-0"></span>**Как се запазва, преименува, затваря форма? –** Аналогично на таблицата. Важното е да се маркира или отвори съответната форма.

## <span id="page-1-1"></span>**Как се създава форма, която комбинира избрани полета, съдържащи се в различни таблици?**

1. Стартиране на Form Wizard

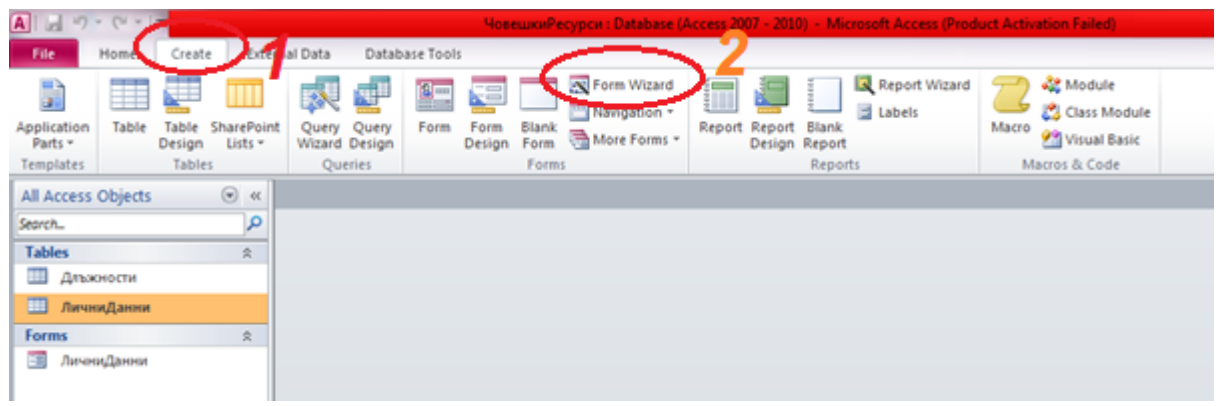

Фиг. 3. Създаване на форма, комбинираща полета от няколко таблици

2. Избиране на полета от съответните таблици, които да фигурират в новата форма. Когато се прехвърлят полетата от едната таблица преди NEXT се избира следващата таблица и под първите полета се добавят следващите в област Select Fields.

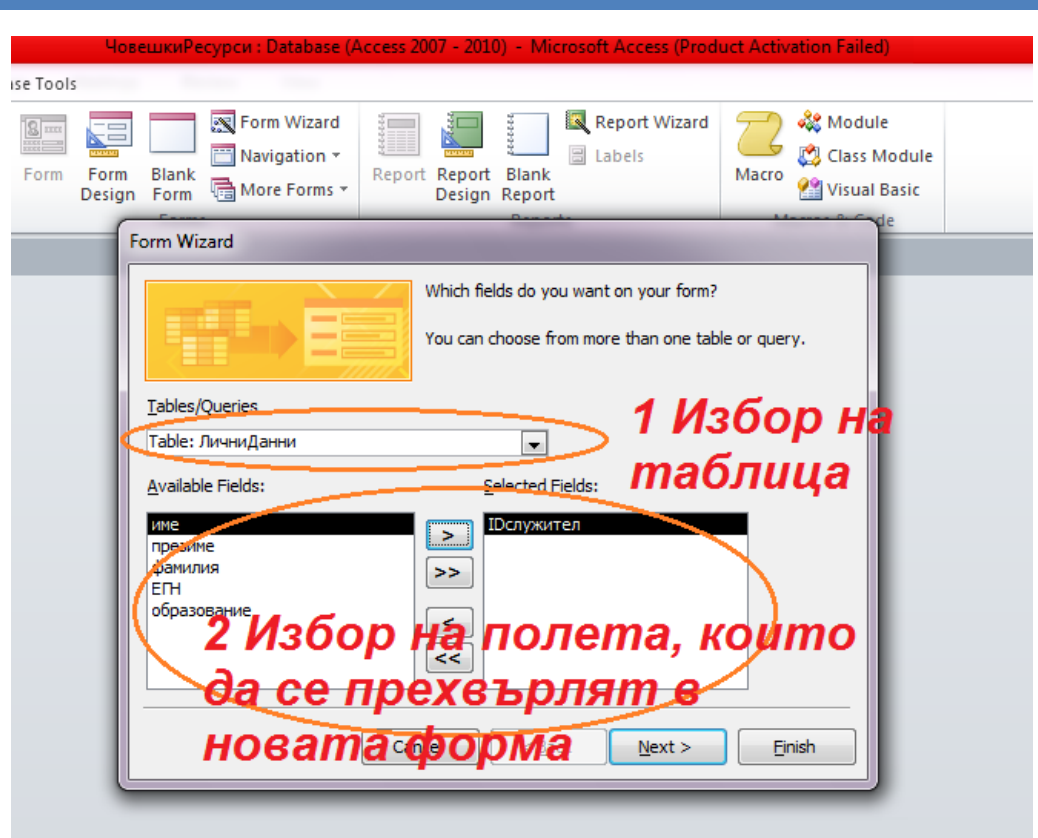

Фиг. 4. Избор на таблици и полета от тях за новата форма

Не е задължително да се избират всички полета от съответните таблици, а само тези, които са нужни, но е възможно да са необходими за формата всички полета от няколко таблици.

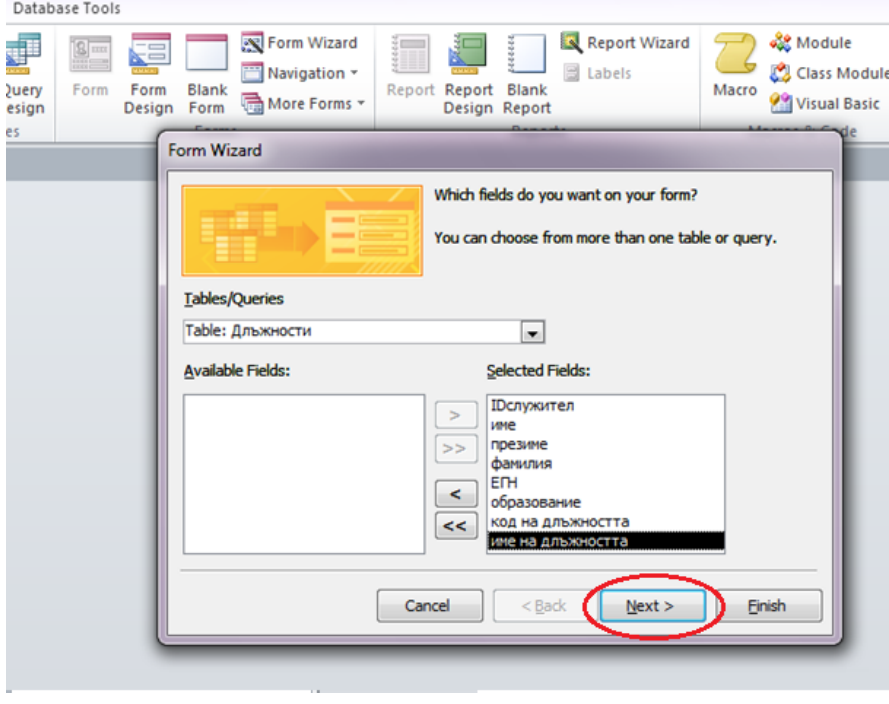

Фиг. 5. Продължение на избора от фиг. 4.

Избира се желания вид на формата.

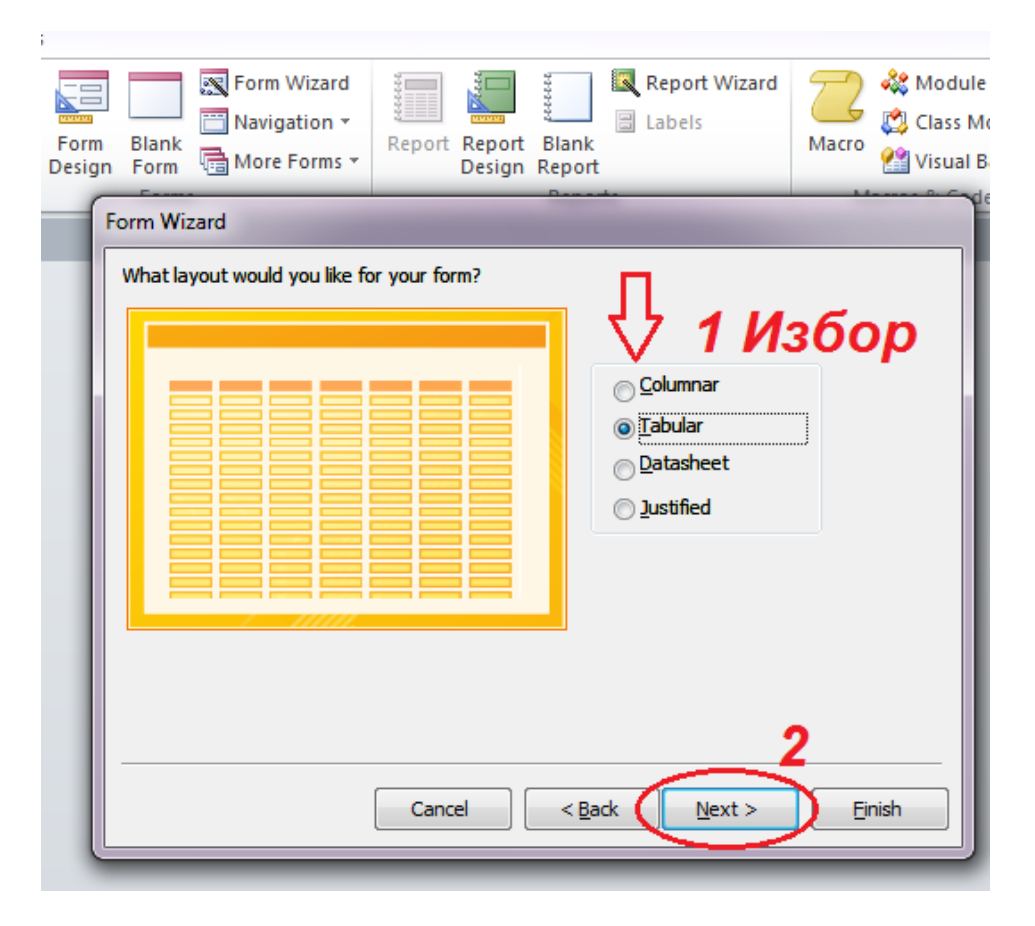

Фиг. 6. Продължение на избора от фиг. 5.

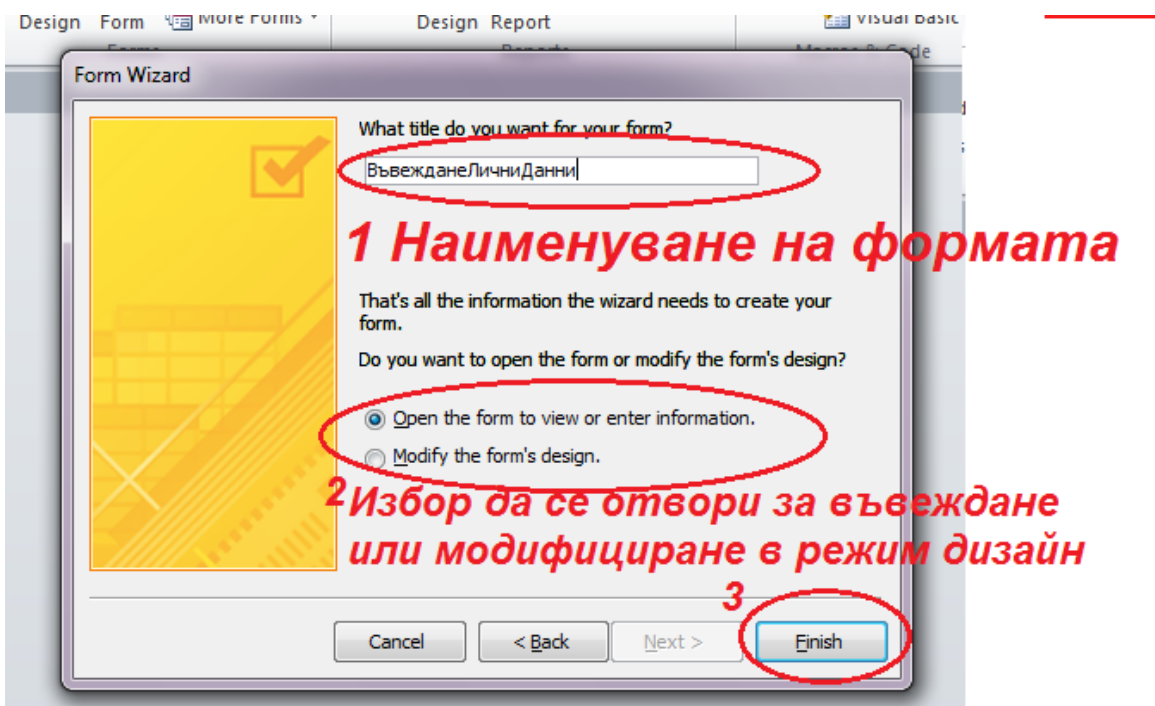

Фиг. 7. Продължение на избора от фиг. 6.

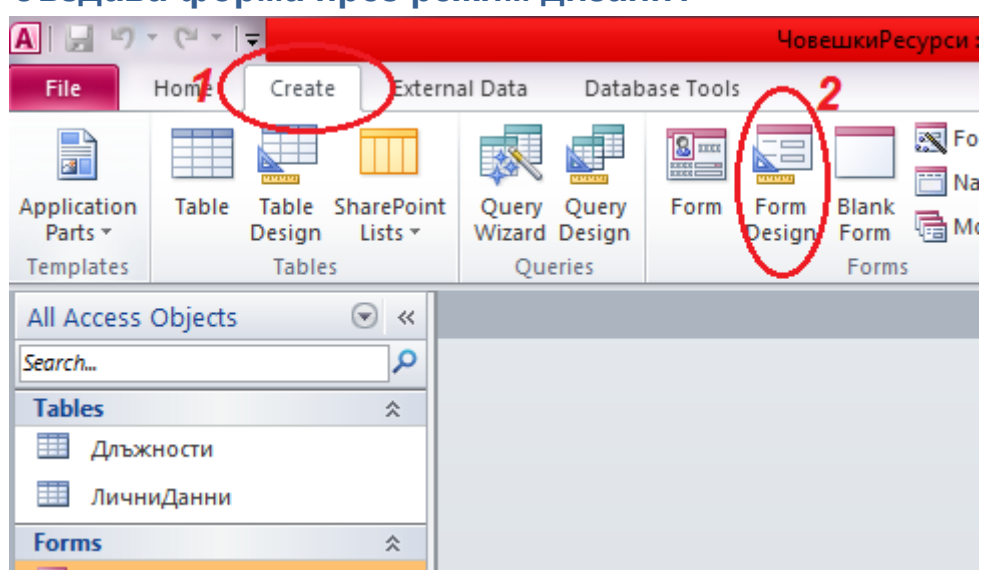

### <span id="page-4-0"></span>**Как се създава форма през режим дизайн?**

Фиг. 8 Създаване на форма от Form Design

Включване на Form Heder / Footer

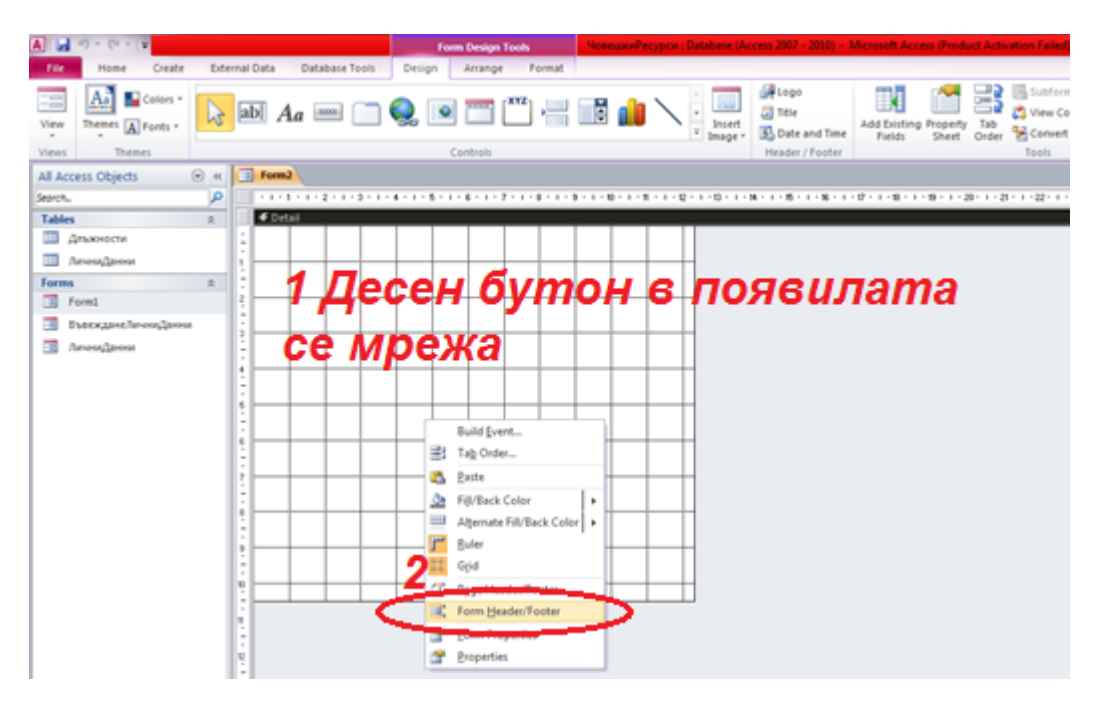

Фиг. 9. Включване на горен и долен колонтитул на формата

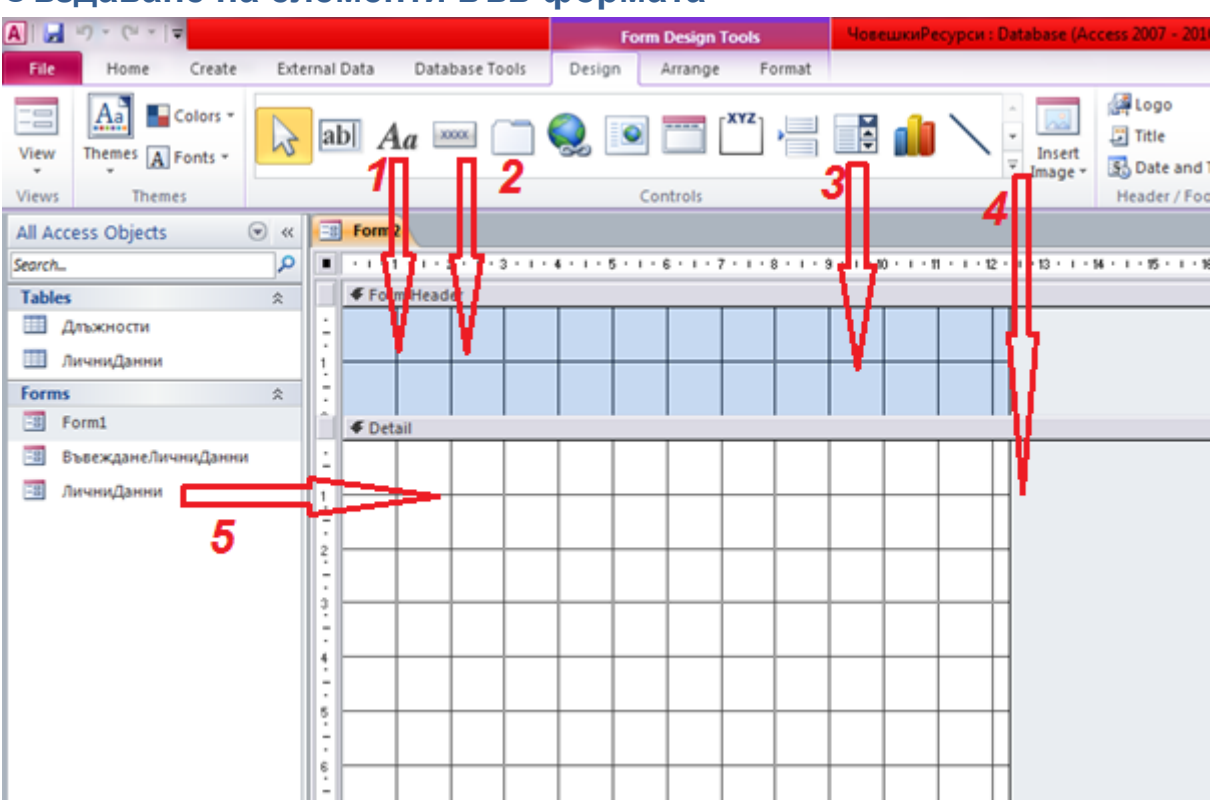

## <span id="page-5-0"></span>**Създаване на елементи във формата**

Фиг. 10 Възможности и начини за добавяне на елементи

*За отделните елементи има допълнителни указания.*

- 1) Етикет разбираем за потребителя надпис, който да подсказва, какво може да се прави в тази форма;
- 2) Бутон може да се научат подробности от Command buttons (http://www.gcflearnfree.org/access2010/14.2);
- 3) Комбобокс трябва освен създаването да се обвърже с елемент от подчинената форма (указанията са в други файлове и тук http://www.gcflearnfree.org/access2010/14.3);
- 4) Изображение позволява вмъкване на картинка, подходяща за съответната форма, подсказваща на оператора, за какво служи формата;
- 5) Вмъкване на подчинена форма чрез маркиране и провлачване;
- 6) Текстбокс **дар и в който може да се въведе формула.**

## <span id="page-5-1"></span>**Допълнителна информация за работа с форми в Access 2010**:

Въведение във формулярите [https://support.office.com/bg-](https://support.office.com/bg-bg/article/Въведение-във-формулярите-e8d47343-c937-44e8-a80f-b6a83a1fa3ae#bmmultipleitemstool)bg/article/Въведениевъв-формулярите[-e8d47343-c937-44e8-a80f-b6a83a1fa3ae#bmmultipleitemstool](https://support.office.com/bg-bg/article/Въведение-във-формулярите-e8d47343-c937-44e8-a80f-b6a83a1fa3ae#bmmultipleitemstool)

Working with Forms<http://www.gcflearnfree.org/access2010/6>